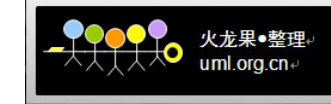

# 目录

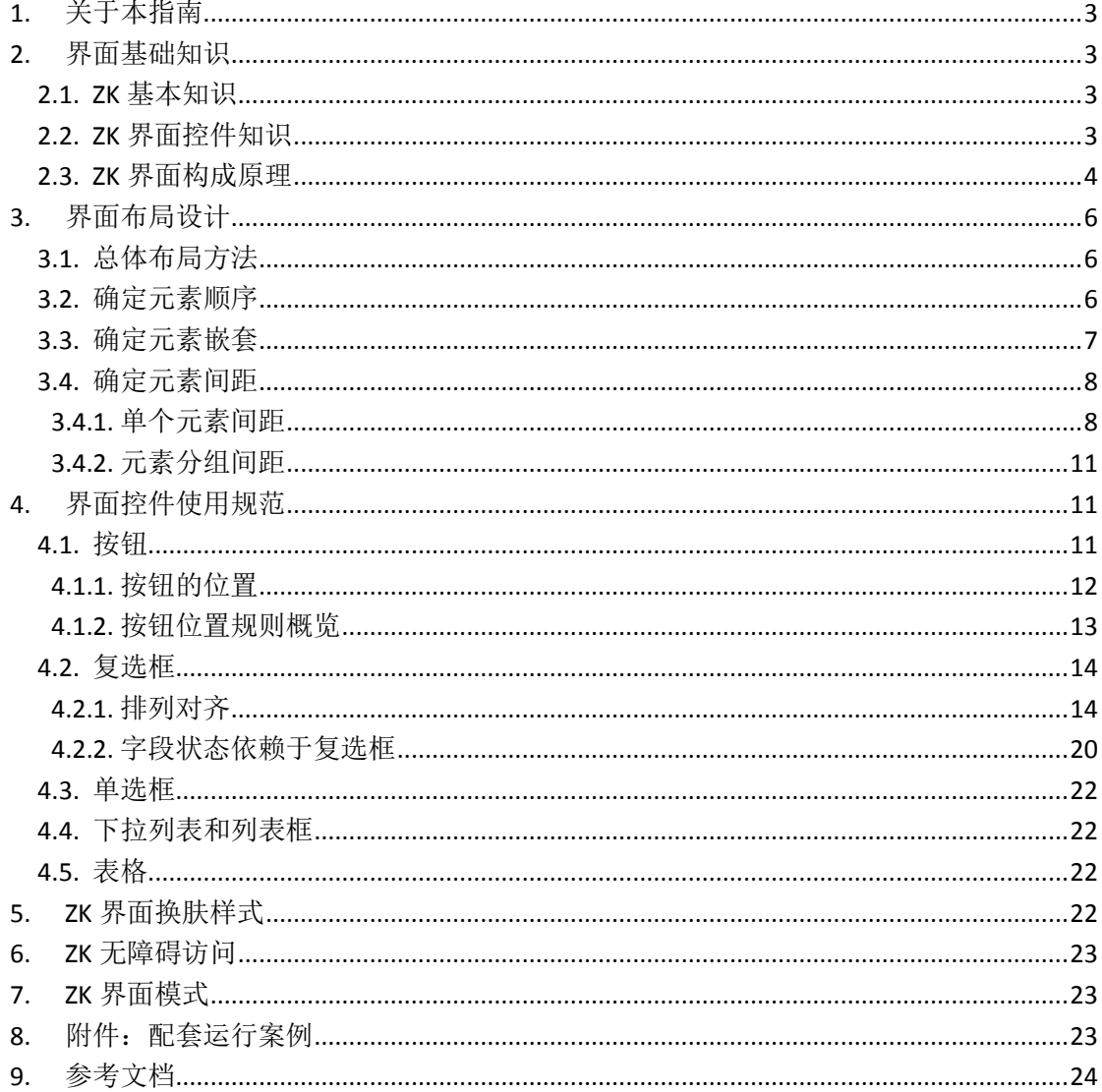

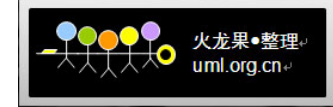

# **1.** 关于本指南

本指南描述了如何设计友好可用的 web 界面,并介绍如何基于 ZK 技术实现界面。内容 主要包含以下方面:

- 介绍 Web 界面设计的知识和一般原则;
- 介绍总体布局规则和特定布局控件使用规范;
- 介绍每个 ZK 控件的外观、行为和界面属性;

本指南面向 web 应用开发者和 web 界面设计者。

## **2.** 界面基础知识

#### **2.1. ZK** 基本知识

ZK 是一套以 AJAX/XUL/Java 为基础的 web 应用开发框架,用于丰富 web 用户界面。ZK 最大的好处是让 web 应用开发像桌面开发一样简单。ZK 包含了一个以 AJAX 为基础、事件驱 动、高互动性的引擎,同时还提供了丰富多样、可重复使用的 XUL 与 HTML 组件,及以 XML 为基础的界面设计语言 ZUML。

最简单的 ZK 界面代码如下:

<window title="My First Window" border="normal" width="200px"> Hello, World!

</window>

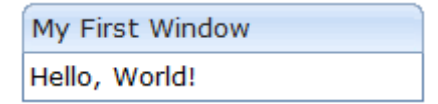

#### **2.2. ZK** 界面控件知识

Zk web 界面是由一系列的 zk 控件构成,所以必须了解这些控件才能更好的构建 web 界 面。Zk 界面控件分为以下几类:

基本控件:基本控件是数据展示、数据输入、用户点击交互的一类控件,是用户界面的 最基本构成,这类控件包含有:Label、Button、Input、Radio、Checkbox、Combobox、Bandbox、 grid、tree、combobox、chart、slider、Splitter 等。

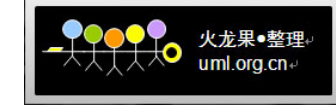

<span id="page-2-0"></span>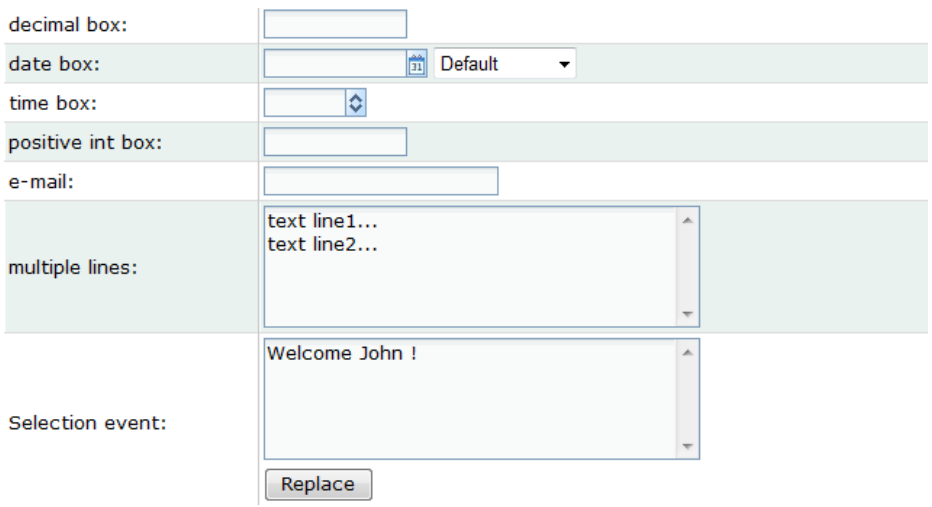

<span id="page-2-2"></span><span id="page-2-1"></span>容器控件: 容器控件用于承载基本控件,用于对基本控件进行组织、分类、归纳。ZK 中常见的容器类控件有:Window、Groupbox、Tabbox 等。

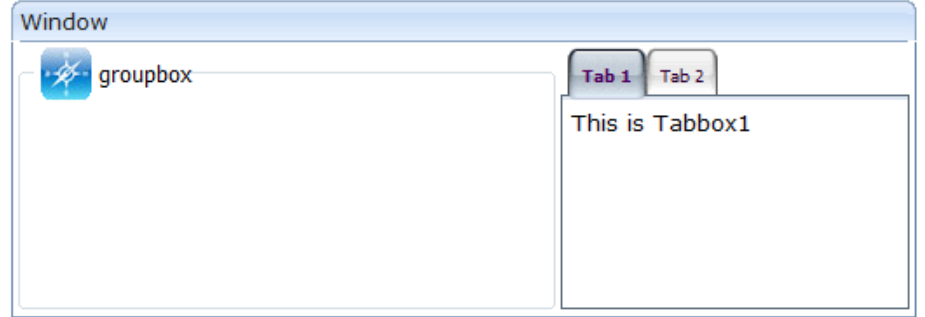

布局控件:在容器控件容纳基本控件时,一般先要确定界面布局方式,这就需要布局控 件进行界面布局的控件。布局控件一般为不可视,用于辅助确定基本控件的排列位置。Zk 布局控件有:Borderlayout、Box、Grid 等。

### **2.3. ZK** 界面构成原理

<span id="page-2-3"></span>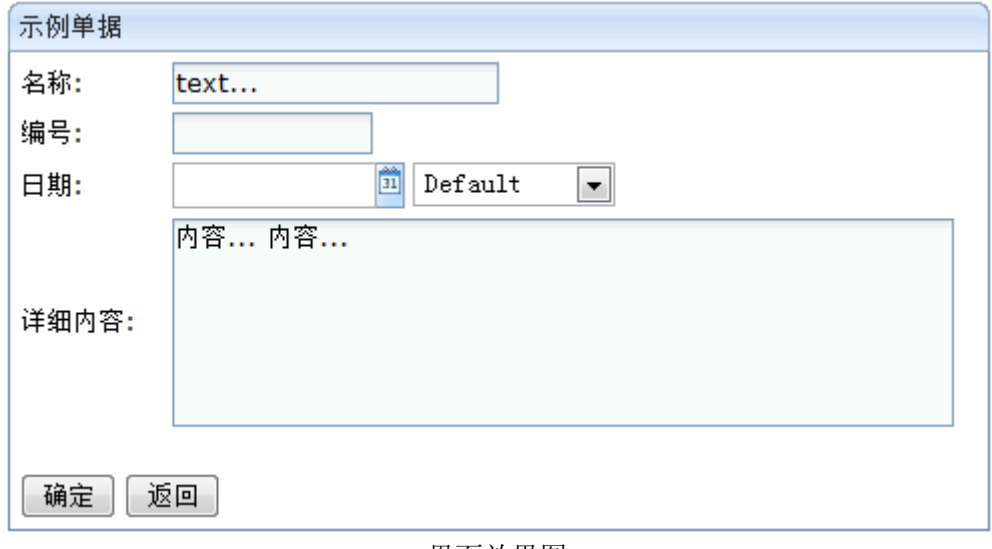

界面效果图

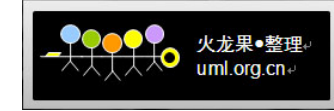

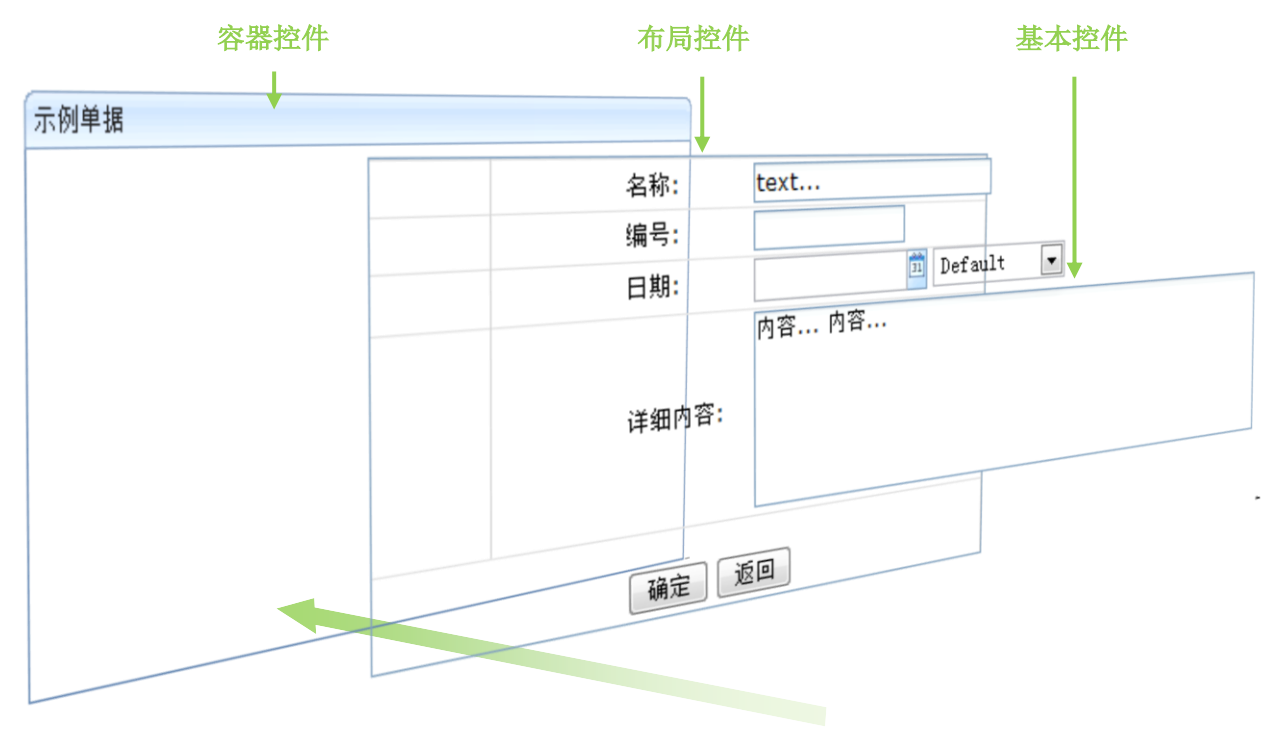

界面构成图

```
界面代码如下:
```

```
<window title="示例单据" border="normal" width="490px">
 <grid width="480px" oddRowSclass="none" sclass="none">
   <columns>
      <column width="70px" /><column />
   </columns>
   <rows>
     <row>
      名称:<textbox value="text..." />
     \langle/row\rangle<row>编号:<intbox />
     \langle/row\rangle<row>日期:
        <hbox>
          <datebox id="db" />
            <listbox onSelect="db.setFormat(self.selectedItem.value)" 
             mold="select" rows="1">
             <listitem label="Default" value="" />
             <listitem label="yyyy/MM/dd" value="yyyy/MM/dd" />
             <listitem label="MM-dd-yy" value="MM-dd-yy" />
            </listbox>
        </hbox>
```
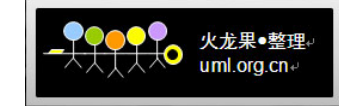

```
\langle/row>
      <row>详细内容:
        <textbox rows="5" cols="50">
            <attribute name="value">内容... 内容...</attribute>
        </textbox>
      \langle/row\rangle<row spans="2" height="45px" valign="bottom">
        <hbox>
          <button label="确定" /><button label="返回" />
        </hbox>
      \langle/row\rangle\langle/rows>
  \langle/grid\rangle</window>
```
## **3.** 界面布局设计

#### **3.1.** 总体布局方法

进行界面布局,并不是简单将界面元素"摆"在页面上,而要考虑以下方面:

- 操作流程——用户如何在页面上完成他的工作;
- ◆ 关联关系——页面上各个元素彼此间的相互影响;
- ◆ 归属关系——哪些元素归属于哪些元素,元素之间关系的紧密、疏远;
- 美学和基本形式法则——信息如何进行有效的视觉传达;

进行界面布局,可遵从以下步骤:

#### **1**、 确定元素的顺序;

依据操作流程、关联关系、归属关系,以先-后的线性形式确定界面元素的 垂直、水平顺序关系。

#### **2**、 确定元素的嵌套;

依据关联关系、归属关系,以上-下层次形式确定界面元素的层级嵌套关系。

#### **3**、 确定元素的间距。

依据美学原则、关联关系确定不同层级上元素之间的间距。

#### **3.2.** 确定元素顺序

界面元素的顺序一般是由用户在界面上的操作流程决定,界面设计师应寻找一种符合大 多数用户习惯和任务场景的"自然顺序"。

例如,人的阅读习惯对界面元素的排列顺序有重要影响,所以界面元素的排列先是从左

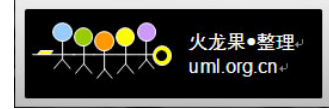

到右,再是从上到下。另外,要遵从"要事优先"的法则,例如当填写个人信息的时,一般 是先填写姓名,然后才会填写其它的信息如性别、年龄、籍贯等。

界面设计首先就是要确定界面元素的顺序,可以通过界面原型的形式表现,然后进行用 户测试(如纸张原型,这时不用关注界面视觉细节)。

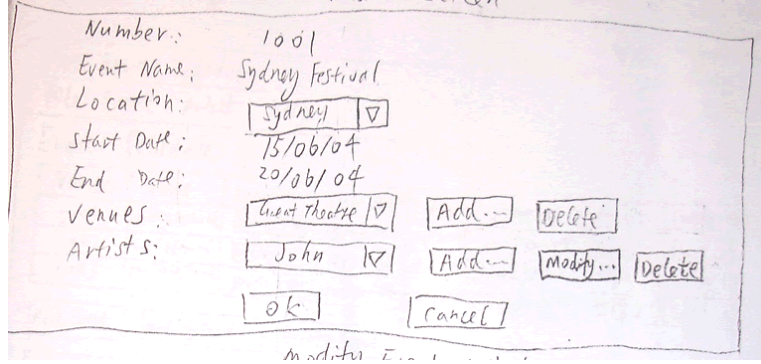

#### <span id="page-5-0"></span>**3.3.** 确定元素嵌套

<span id="page-5-1"></span>界面对象之间的复杂的层级关系、归属关系可以采用嵌套方式,嵌套是对界面信息进 行分组、分类、分层次,可使用户更加高效的找到界面信息。但是嵌套意味着界面更加复杂, 因为引入了更多的视觉元素:线条、边框、标题、间距、颜色等。

可通过纸张原型、HTML 原型等对界面嵌套进行调查,这时比第一步(确定元素的顺序) 更注重一些界面的细节。

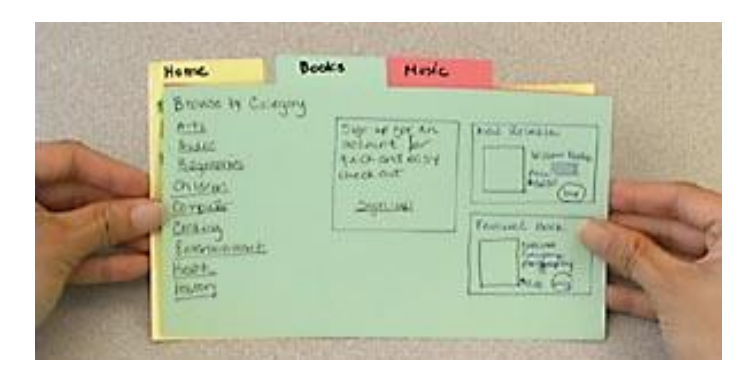

为了避免过于复杂的嵌套,应该遵循以下的嵌套规则:

#### 为避免多余的标题,禁止做以下事情:

- 一个分组框在某个容器内,如 Window、Groupbox、Tabbox 内;
- 一个带标题头的表格在 Groupbox 内;

#### 为避免多余线框和杂边,禁止做以下事情:

- <span id="page-5-2"></span>一个带标题头的表格在 Groupbox 内(这时表格标题头替代了 Groupbox);
- 一个 Tabbox 在 Groupbox 内(这时用 Label 作为 Tabbox 的标题头);
- Groupbox 内嵌套了 Groupbox(这时在 Groupbox 内用空行、分割线进行内分组);
- Tabbox 内嵌套了 Tabbox, 这要绝对避免, 因为 Tabbox 的嵌套使得信息过度隐藏;

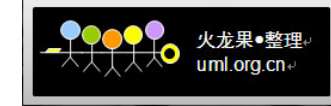

在容器控件之间放置 Separator;

详细界面嵌套规则如下表所示:

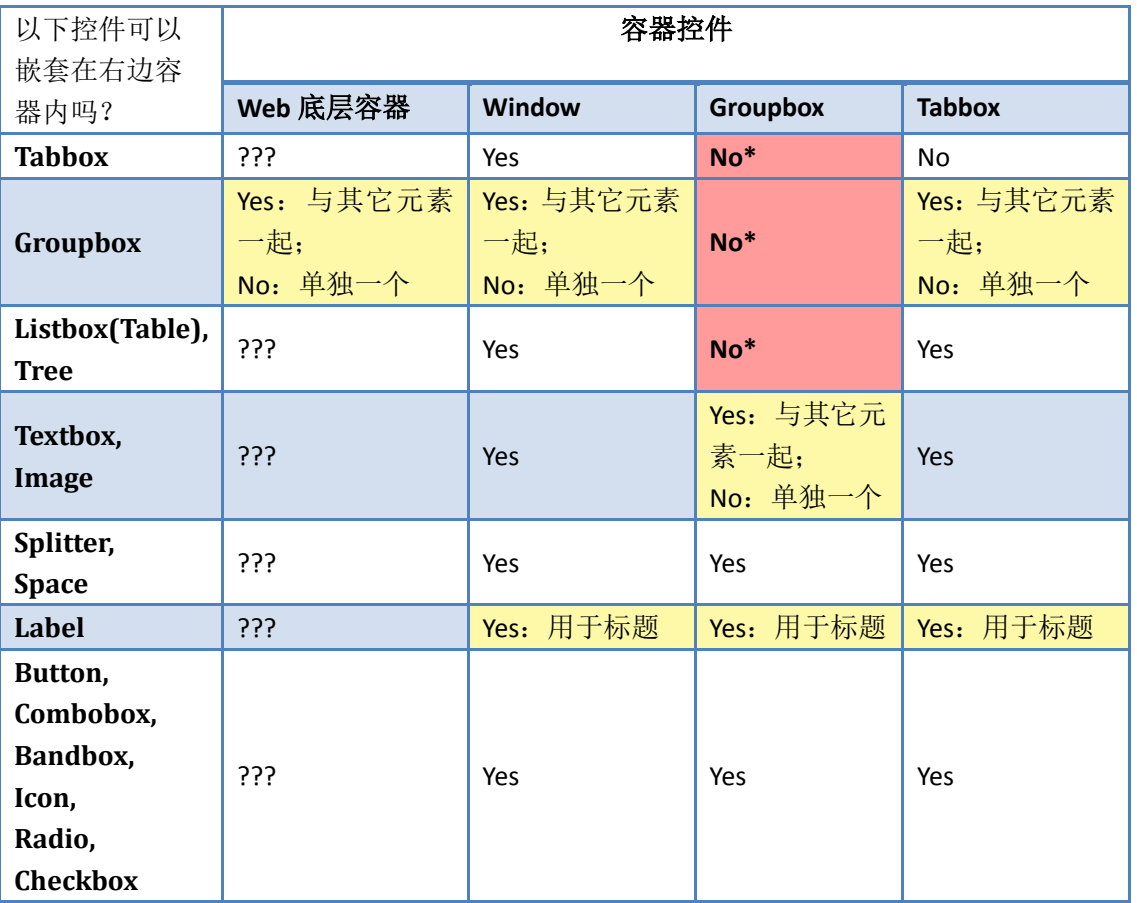

<span id="page-6-0"></span>红色:表示禁止嵌套;黄色:表示在特定环境下可嵌套;**Yes**:表示可以嵌套;**No\***:表示常见的错误嵌套;**???**: 表示应该考虑其位置。

### **3.4.** 确定元素间距

### **3.4.1.** 单个元素间距

输入框之间垂直间距为 5px;

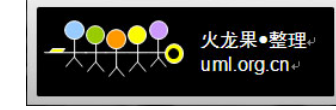

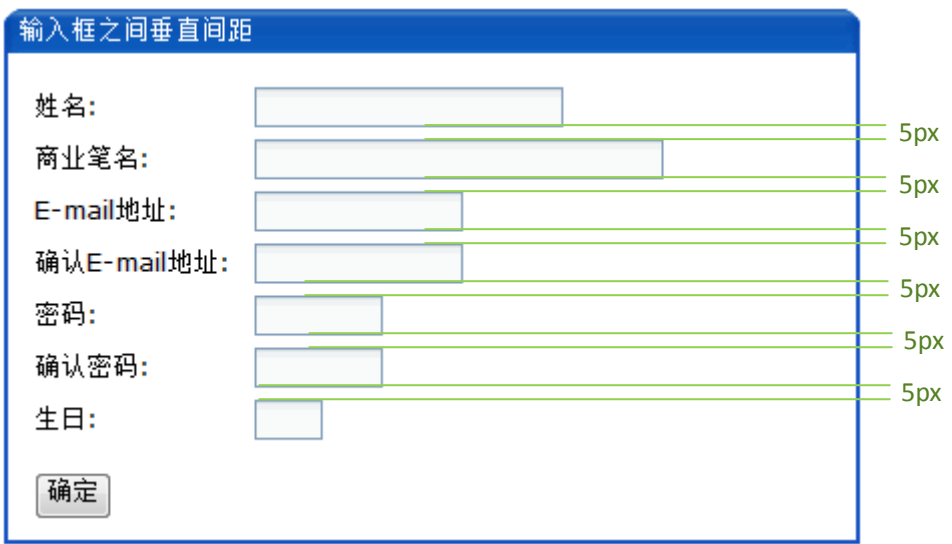

Label 文本标签和输入元素之间水平间距为 8 ~ 22 px;

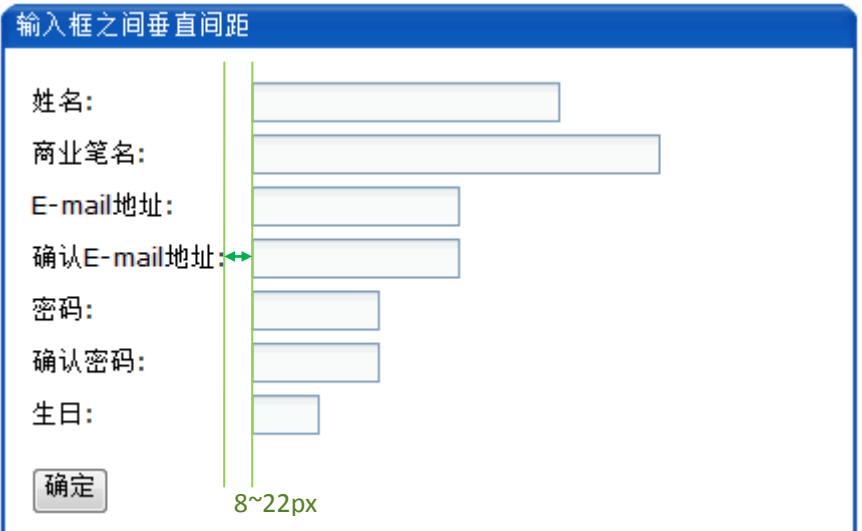

<span id="page-7-1"></span><span id="page-7-0"></span>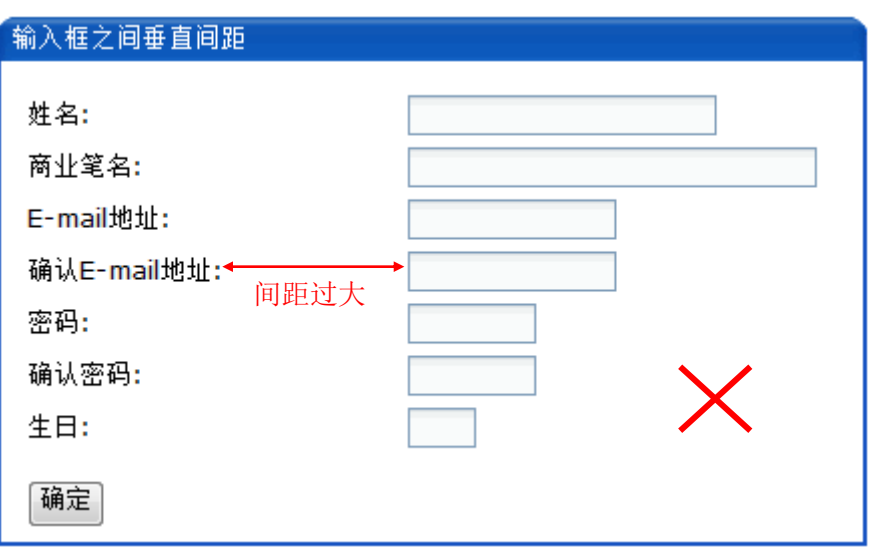

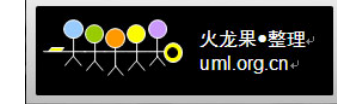

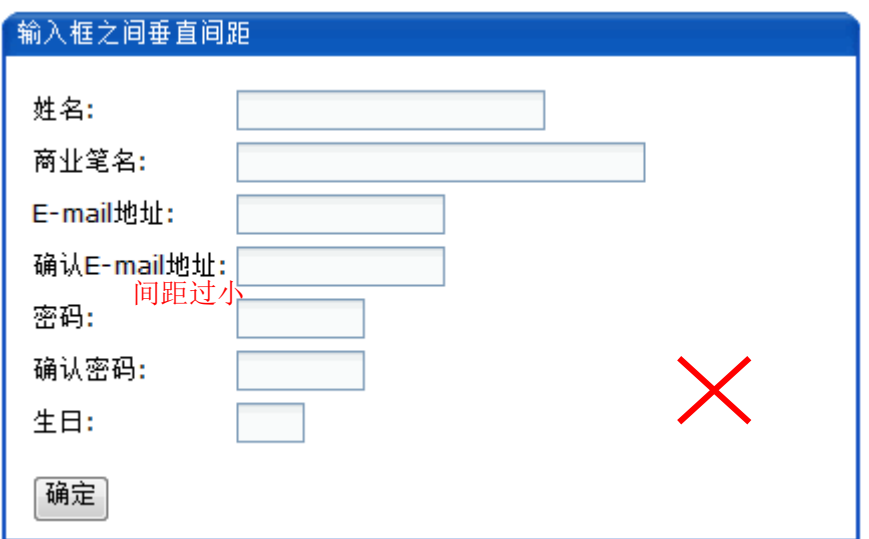

复选框、单选按钮之间垂直间距为 8px;

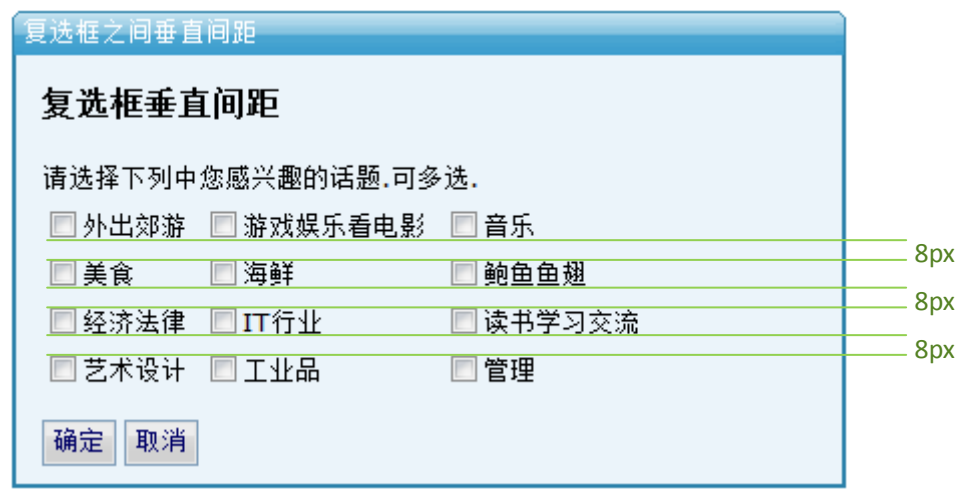

多种元素混合垂直排列时,复选框和单选按钮边上的间距无论在什么情况下都为 8px, 如下图:

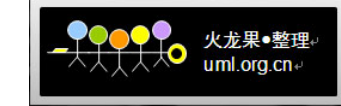

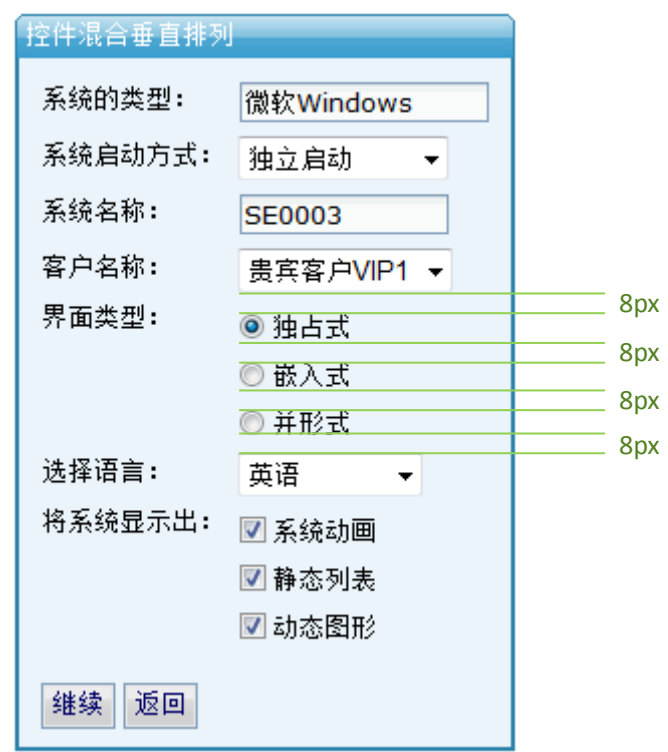

### **3.4.2.** 元素分组间距

- **窗口边框和内容区域的四周边距为 11px;**
- 父组和子组之间的四周间距为 10px;
- 分组框边框和内部内容区域的四周边距为 5px;
- 复选框组、单选框组的组水平间距为 15px,如下图:

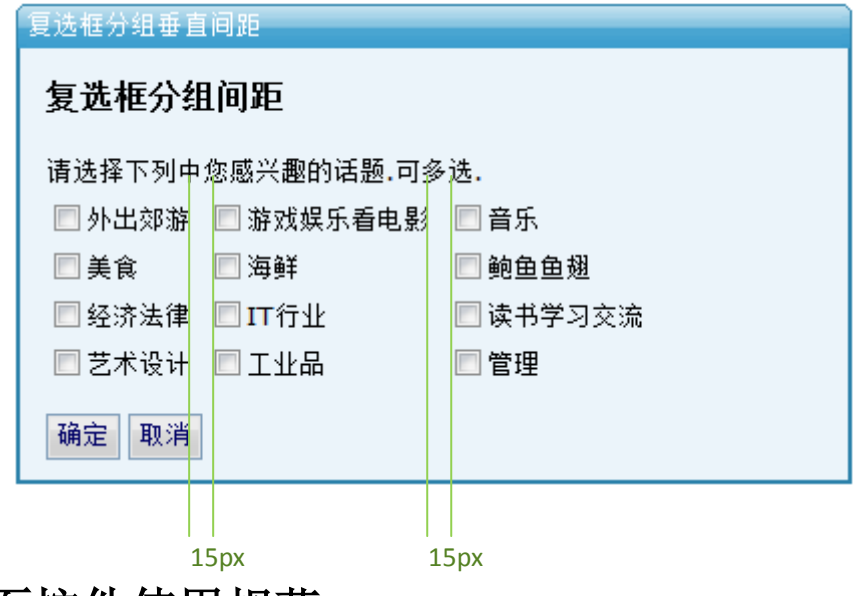

**4.** 界面控件使用规范

## **4.1.** 按钮

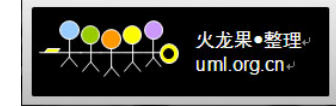

按钮用于直接指向某个功能,或用于导航。

### **4.1.1.**按钮的位置

将按钮放在所指向对象的底下,如果空间允许则将按钮放在所指向对象的右边。如果按 钮指向多个对象,则将按钮放在最底部(最后面)对象的附近(底边或右边)。

#### 如何清楚的表达按钮是指向哪个对象?

 将按钮放在对象内部,或放在对象附近,例如将按钮放在分组框内,并将按钮放在所指 向输入域的旁边,如下图:

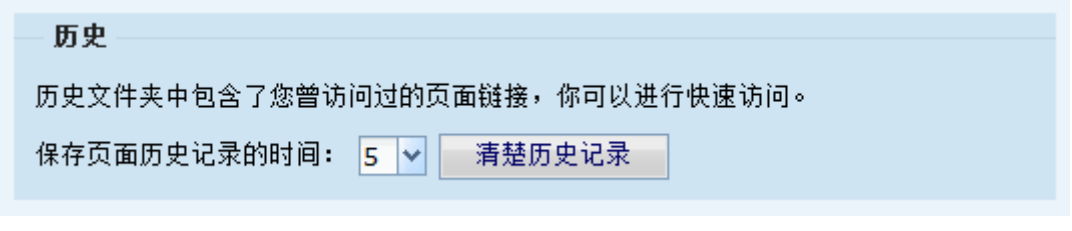

图:在一个分组框中的按钮指向一个下拉框

<span id="page-10-0"></span>将按钮和所指向对象进行左对齐,如下图:

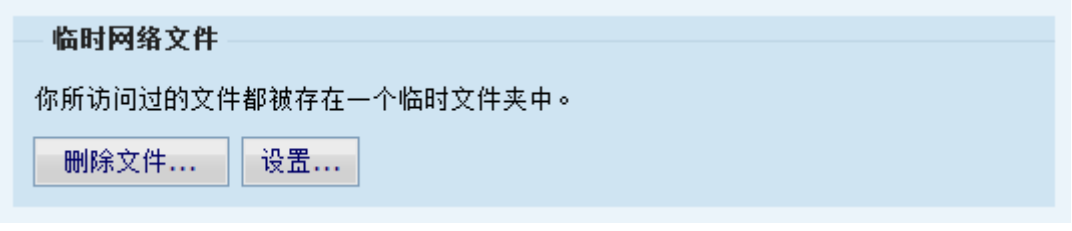

- 将按钮和所指向对象放在同一个层次上,如同一个分组框中、同一个区域中。
- ◆ 显示/隐藏对象: 当对象隐藏时, 对应按钮也要被隐藏。例如表格被隐藏时, 所关联的 按钮也要被隐藏。
- 最常用的按钮应该放在最左边。
- <span id="page-10-2"></span><span id="page-10-1"></span>导航作用(点击按钮后到达另一个屏幕)的按钮放在屏幕左下角位置,如下图:

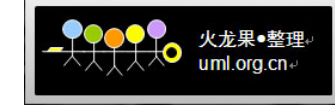

<span id="page-11-0"></span>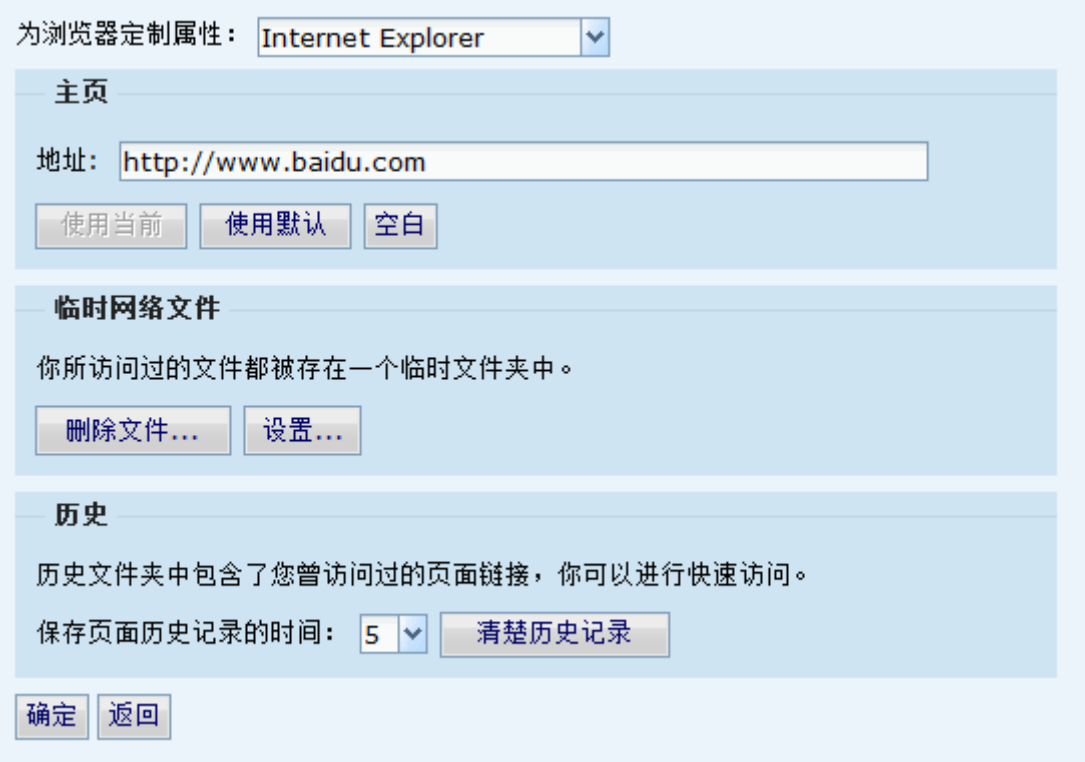

## **4.1.2.**按钮位置规则概览

以下表格对按钮摆放位置的规则做了总结。

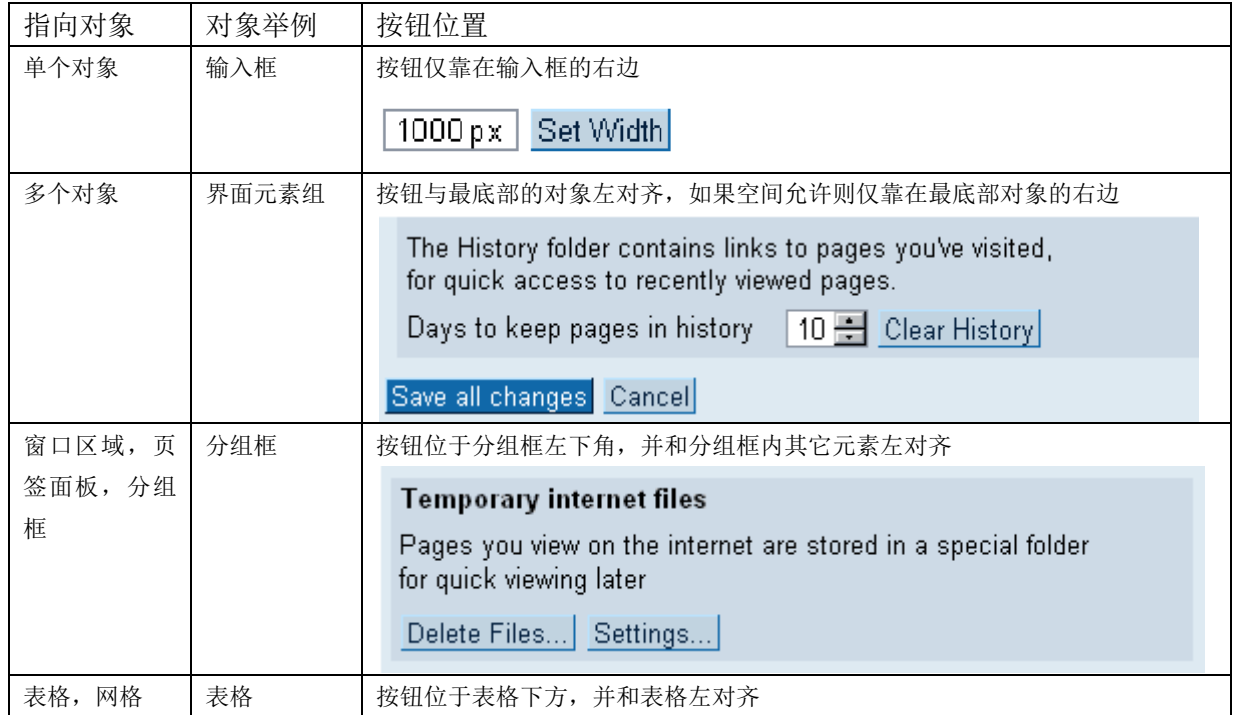

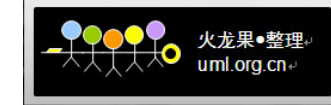

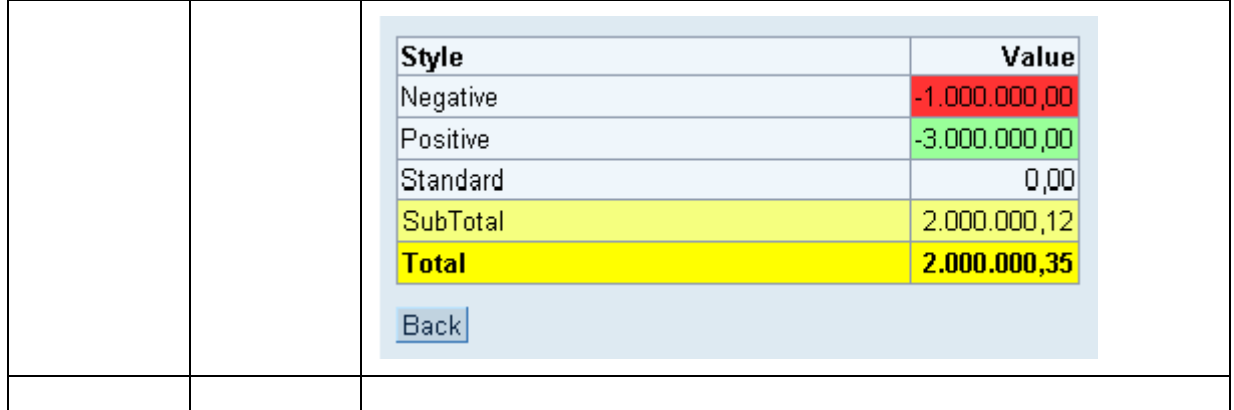

### **4.2.** 复选框

复选框为用户提供多选、单选、不选。复选框可组合成复选框组使用,复选框组以矩阵 的形式排列,水平为 2~3 个复选框,垂直至多为 12 个复选框。复选框组适合于静态、相对 小量选项的情况。对于动态、大量的选项,请参考使用"表视图"。

### **4.2.1.**排列对齐

#### <span id="page-12-0"></span>情况 **1**:复选框与邻近的字段关联

复选框可能会与邻近的一个或多个输入字段关联。当复选框与一个输入字段关联时,将 复选框放置在所关联输入字段的下方并左对齐,如图:

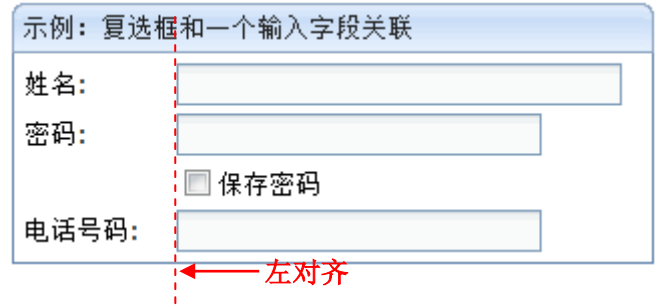

#### 示例代码:

<window title="示例:复选框和一个字段关联" border="normal" width="320px"> <grid width="310px" oddRowSclass="none" sclass="none"> <columns> <column width="70px" /><column /> </columns> <rows>  $<$ row $>$ 姓名:<textbox value="" width="220px"/>  $\langle$ /row $\rangle$  $<$ row $>$ 密码:<textbox type="password" width="180px"/>

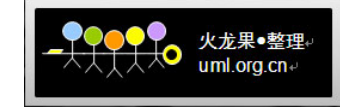

```
\langle/row\rangle<row> <space/><checkbox id="spwd" label="保存密码"/>
             \langle/row\rangle<row>电话号码:<intbox width="180px"/>
             \langle/row\rangle\langle/rows>
 </grid>
```

```
</window>
```
<span id="page-13-0"></span>这时如果空间允许,也可以将复选框紧靠放置在输入字段的右边,如图:

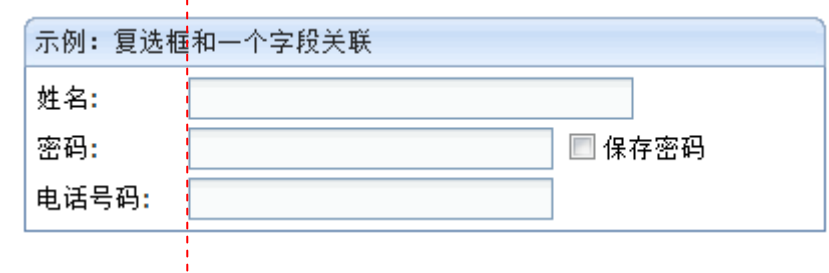

<span id="page-13-1"></span>示例代码:

```
<row>
```

```
密码:
<hbox>
 <textbox type="password" width="180px"/>
 <checkbox id="spwd" label="保存密码"/>
</hbox>
```

```
\langle/row\rangle
```
当复选框与多个输入字段关联时(与城市、街道同时关联),将复选框放置在最后面所 关联字段下方,如图:

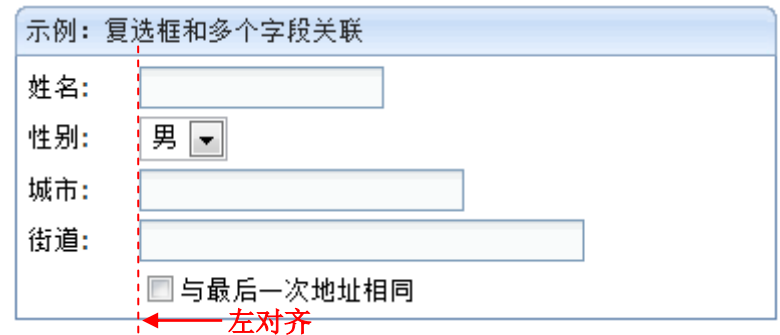

这时如果空间允许,也可以将复选框紧靠放置在最底部关联字段的右边,如图:

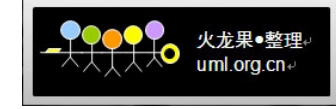

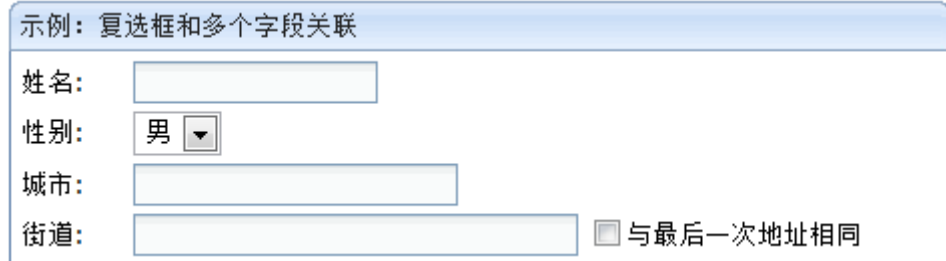

#### 情况 **2**:复选框与字段无关联,但在同一个组内

如果复选框在同一个组中,但是不存在与其它字段的关联关系,则将复选框的文本放置 在前面,与其它文本标签左对齐,如图:

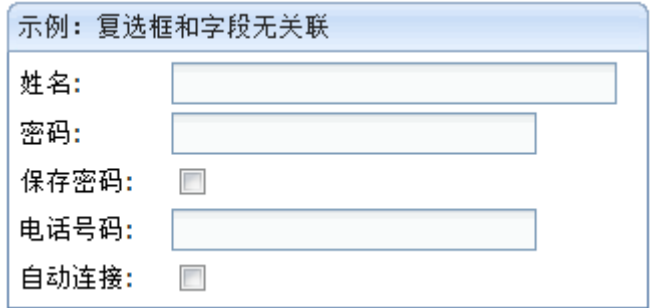

注意: 这时为了界面排列整齐、容易阅读, 将"保存密码"的复选框也同样放置。这时, 技术上将复选框自身文本置空,使用 label 标签作为复选框文本。

示例代码:

```
<row>保存密码:<checkbox id="spwd"/></row>
<row>自动连接: <checkbox id="autosave"/></row>
```
另外,如果多个无关联关系的复选框形成组,那么可以在第一个复选框前面增加一个 label 标签作为组的标题, 如图:

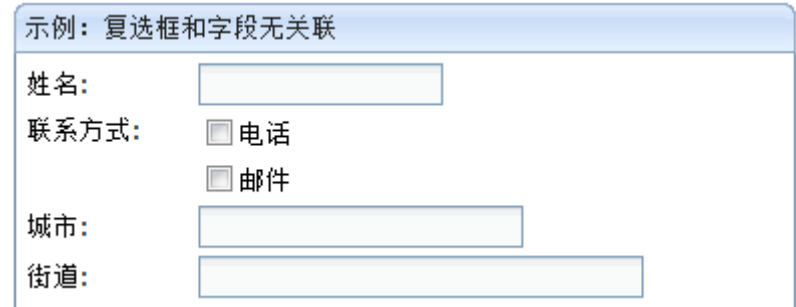

```
<row valign="top">
   联系方式:
    <vbox>
       <checkbox label="电话" />
       <checkbox label="邮件" />
```
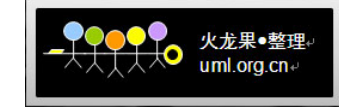

```
</vbox>
```
 $\langle$ /row $\rangle$ 

这时如果空间允许,也可以使用水平排列的复选框组,如图:

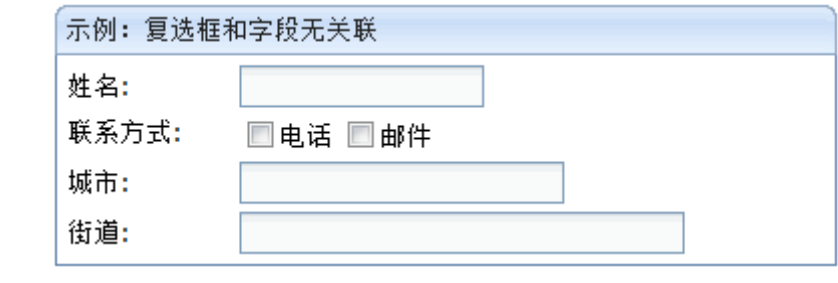

示例代码:

 $<$ row $>$ 

联系方式:

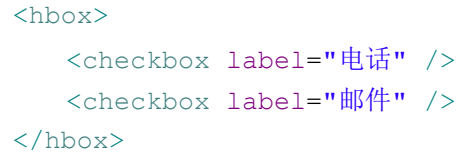

```
\langle/row\rangle
```
错误举例:

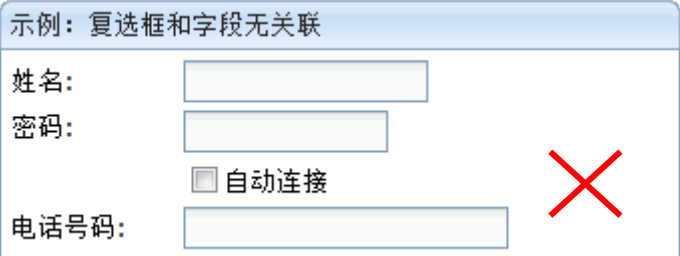

错误原因:因为这时的"自动连接"与上面的"密码"没有关联关系。只有存在关联关 系时才使用复选框的这种布局。

#### 情况 **3**:多个复选框排列成一个独立组

这时可以用分组框容纳这些复选框,复选框以矩阵的形势整齐排列,如图:

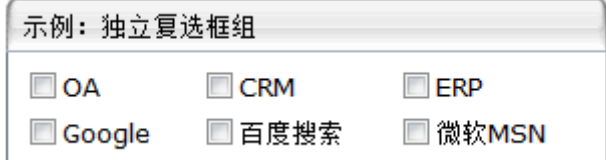

```
<groupbox mold="3d" width="300px">
   <caption label="示例:独立复选框组" />
   <grid width="100%" oddRowSclass="none" sclass="none">
```
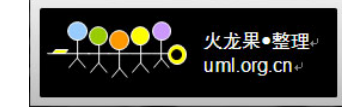

```
 <rows>
            <row>
                <checkbox label="OA" />
                <checkbox label="CRM" />
                <checkbox label="ERP" />
            \langle/row\rangle <row>
                <checkbox label="Google" />
                <checkbox label="百度搜索" />
               <checkbox label="微软MSN" />
            \langle/row\rangle\langle/rows>
    </grid>
</groupbox>
```
也可以用空白的一行分隔形成独立复选框组。

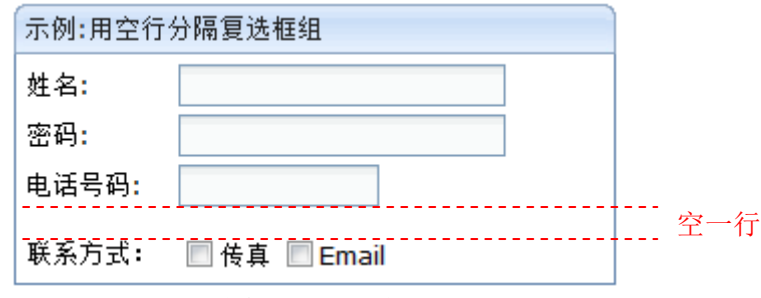

带有标题的复选框组

```
示例代码:
```
#### $<$ row $>$

```
<separator />
```

```
\langle/row\rangle
```

```
<row>
```
联系方式:

```
<hbox>
   <checkbox label="传真" />
```

```
<checkbox label="Email" />
```

```
</hbox>
```

```
\langle/row\rangle
```
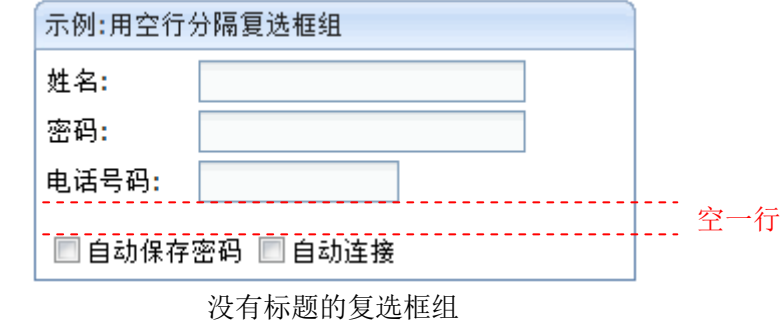

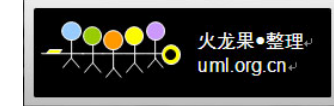

```
<row>
   <separator />
\langle/row\rangle<row spans="2">
   <hbox>
        <checkbox label="自动保存密码" />
       <checkbox label="自动连接" />
   </hbox>
```
#### $\langle$ /row $\rangle$

这时如果复选框的数量比较多(大于 3 个),而横向空间有限,可将复选框垂直排列成 组,如图:

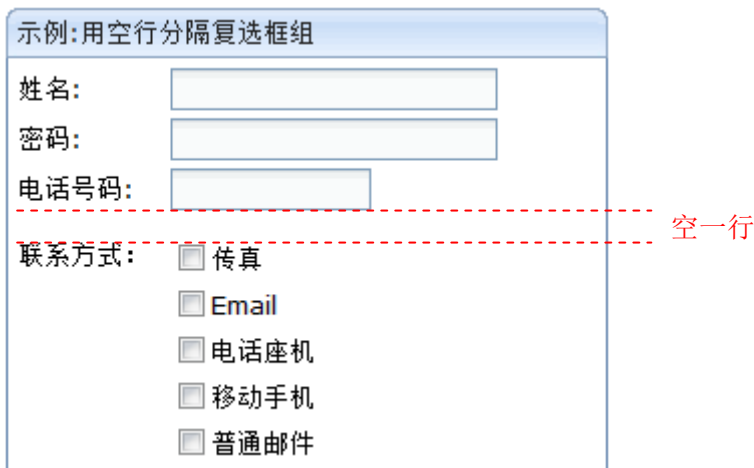

```
<row><separator />
\langle/row\rangle<row valign="top">
联系方式:
   <vbox>
       <checkbox label="传真" />
       <checkbox label="Email" />
       <checkbox label="电话座机" />
       <checkbox label="移动手机" />
       <checkbox label="普通邮件" />
   </vbox>
\langle/row\rangle
```
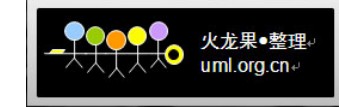

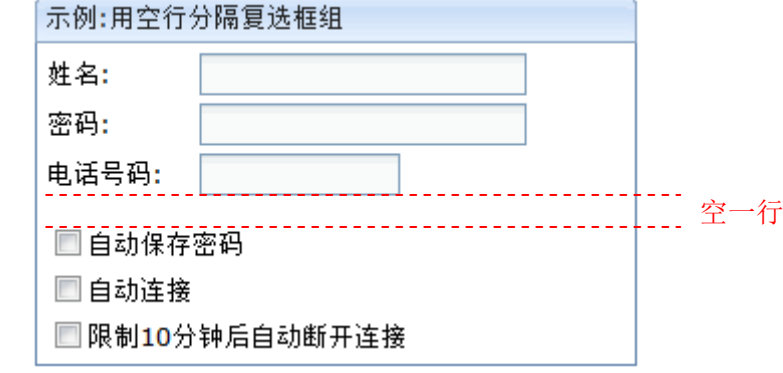

```
示例代码:
```

```
<row><separator />
\langle/row\rangle<row spans="2">
   <vbox>
       <checkbox label="自动保存密码" />
       <checkbox label="自动连接" />
       <checkbox label="限制10分钟后自动断开连接" />
   </vbox>
\langle/row\rangle
```
## **4.2.2.**字段状态依赖于复选框

在某些情况下,输入框、下拉框等控件的状态取决于复选框是否选择。如下面的"联系 方式"中,Email 是常用联系方式,默认复选框为勾选,Email 输入框为可输入状态。如图:

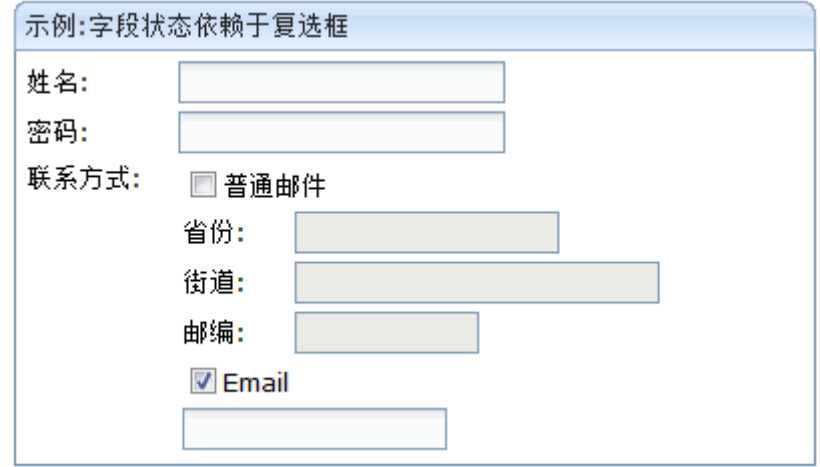

```
<window title="示例:字段状态依赖于复选框" border="normal" width="440px">
 <grid width="420px" oddRowSclass="none" sclass="none">
   <columns>
     <column width="70px" /><column />
```
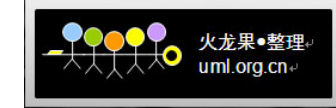

```
</columns>
   <rows>
       <row>姓名:<textbox /></row>
       <row>密码:<textbox type="password" /></row>
       <row valign="top">
           联系方式:
           <grid width="80%" oddRowSclass="none" sclass="none">
              <columns>
                   <column width="50px" /><column />
              </columns>
              <rows>
                <row spans="2">
                <checkbox id="mail" label="普通邮件" checked="false">
                   <attribute name="onCheck"><![CDATA[
                    city.readonly=!self.checked;
                    street.readonly=!self.checked;
                    zipcode.readonly=!self.checked; ] ] ></attribute>
                  </checkbox>
   \langle/row\rangle<row> 省份:
      <textbox id="city" width="130px" readonly="${!mail.checked}" />
   \langle/row>
    \langlerow\rangle 街道:
      <textbox id="street" width="180px" readonly="${!mail.checked}" />
   \langle/row>
   <row> 邮编:
      <textbox id="zipcode" width="90px" readonly="${!mail.checked}" />
   \langle/row>
   <row spans="2">
      <checkbox label="Email" id="email" checked="true">
       <attribute name="onCheck"><![CDATA[
           emailtext.readonly=!self.checked; | \rangle \times /attribute>
      </checkbox>
\langle/row>
<row spans="2">
 <textbox id="emailtext" width="130px" readonly="${!email.checked}" />
\langle/row\rangle\langle/rows>
</grid>
\langle/row\rangle\langle/rows>
```
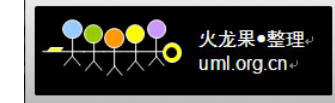

```
</grid>
</window>
```
### **4.3.** 单选框

单选按钮必须 2 个以上成组使用。详细请参照复选框。

**4.4.** 下拉列表和列表框

暂无

**4.5.** 表格

暂无

## **5. ZK** 界面换肤样式

在应用层引入样式表可更改 ZK 界面样式,代码如下:

```
<style src="/css/default/default.css" />
```
在样式表文件 default.css 中,应根据 ZK 官方发布的《**ZK Style Guide**》界面风格指 南进行 ZK 界面样式的修改。如以下代码修改了按钮的样式:

```
button {
   background: #E7E7E7 url(./img/bgbtn.gif) repeat scroll 0%;
   border: 1px solid #7f9db9;
   padding-top:2px;
   font-family: Verdana, Tahoma, Arial, serif;
   font-size: small; 
   font-weight: normal;
   color:#000066;
}
/* Not supported in <= IE6 */button:hover {/* 鼠标悬停时按钮外观*/
   background: #E7E7E7 url(./img/bgbtnh.gif) repeat scroll 0%;
   border: 1px solid #7f9db9;
}
```
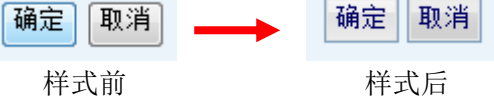

另外, 定制 ZK 界面样式还可以通过以下方式进行:

- ◆ 对于某个特殊的组件,可以使用 style 和 sclass 属性去定制界面观感;
- 使用一个 language addon 去改变某种特定类型组件的所有实例的界面观感;
- 使用一个 language addon 去改变某中特定类型组件的所有实例的行为;

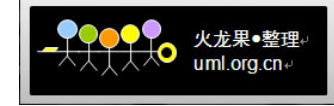

详细请参考 ZK 官方网站上的"Customizing Look and Feel, Part I - CSS"。

## <span id="page-21-0"></span>**6. ZK** 无障碍访问

美国联邦康复法案的第 508 节(简称 Section 508)于 1998 年由美国总统克林顿签署成 为法律,这是界定对软件及其他电子和信息技术的无障碍环境要求。Section 508 是美国政府 基于互联网协会的网页内容无障碍指导原则所制定的强制性法案,它规定了所有由联邦政府 发展、取得、维持或使用的电子和信息技术都必须保证对残疾人群的无障碍。

<span id="page-21-2"></span><span id="page-21-1"></span>Section 508 [中的一些部分\(](http://www.section508.gov/index.cfm?FuseAction=Content&ID=12#Web)§ 1194.22) 尤其与 ZK 相关。以下 ZK 无障碍条款是仅提供 参考之用:

A. 每个非文本元素,如图标、动画等,都应该提供对应的文本说明。在 ZK 中提供了 setAlt() 和 setLongdesc()方法对 ZK 组件进行对应文本信息设置。

<span id="page-21-3"></span>举例:

<image id="image" src="/img/sun.jpg" alt="Sunny day" />

B. 对多媒体形式展现的,要提供同等意义的文本描述。在 ZK 中用 toolbarbutton 组件连接 到同等的文本对象。

举例:

<flash alt="Creative Commons Flash Clip" src="img/cc.swf" />

<toolbarbutton label="transcript" href="http://www.cc.org/transcript.txt" />

- C. 用颜色表达的信息,同时也要提供文本的表达。在 ZK 中使用 label 组件表达颜色信息。
- D. 文档内容应该在没有 CSS 样式表文件时也能被良好阅读。这已经通过分离 CSS 样式在 ZK 组件中提供支持。
- E. 应该对 iframe 框架提供文本标题,以方便对框架进行识别和导航。在 ZK 中提供了 iframe 组件的 setTitle()方法。

举例:

<iframe src=["http://www.google.com"](http://www.google.com/) title="Search by google" />

F. 页面上动画元素的闪烁频率应该在 2Hz ~ 55Hz 之间。Web 应用开发人员应该熟悉这些 动画元素,如动画 GIF、Flash、Java-Applet 等,并遵循该标准。

## **7. ZK** 界面模式

暂无

## **8.** 附件:配套运行案例

为了配合本文档,设计开发了 ZKDesktop,可以在 ZKDesktop 中直接查看本文档中所有

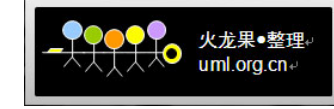

的界面布局方案、界面源码、换肤机制等。本文档的所有内容最终也将在这个 ZKDesktop 中 体现,使得设计师、开发人员更加方便的阅读和查看界面设计和开发指南。

<span id="page-22-0"></span>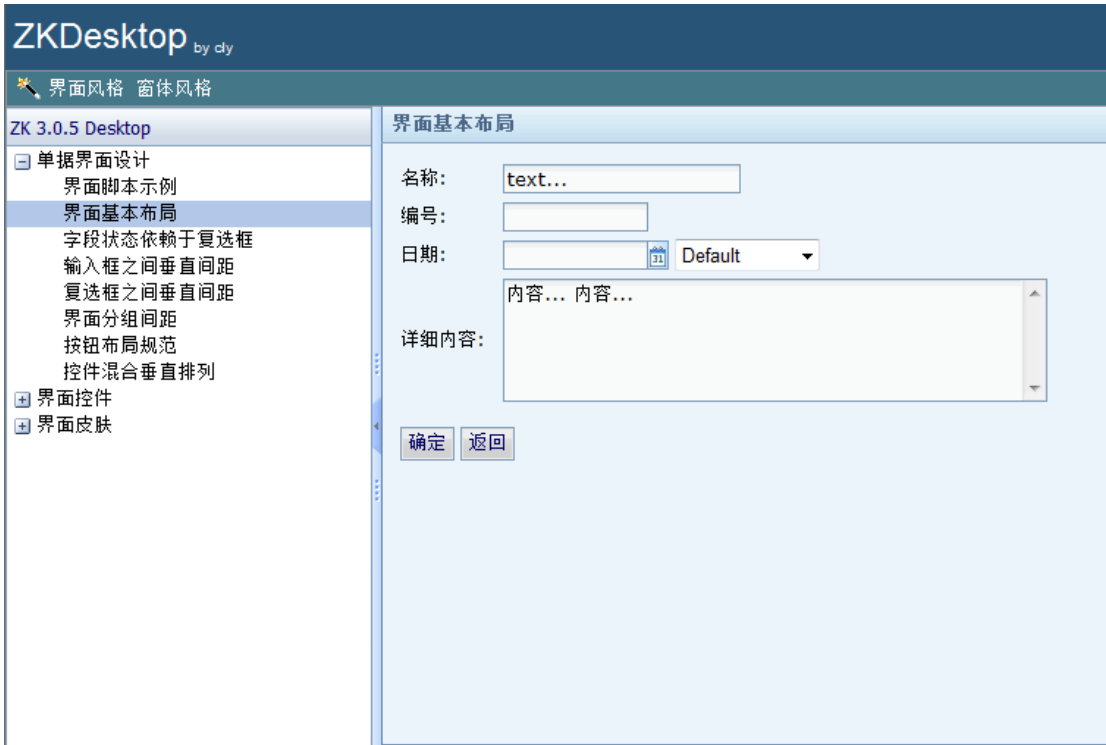

可在 Tomcat5.5 以上版本中直接运行 zkDesktop.war。

# **9.** 参考文档

- 1、 SAP Design Guide 上《HTMLB\_GuideLines》
- 2、 ZK 官方上《ZK Style Guide》
- <span id="page-22-2"></span><span id="page-22-1"></span>3、 ZK 官方上《Customizing Look and Feel, Part I - CSS》